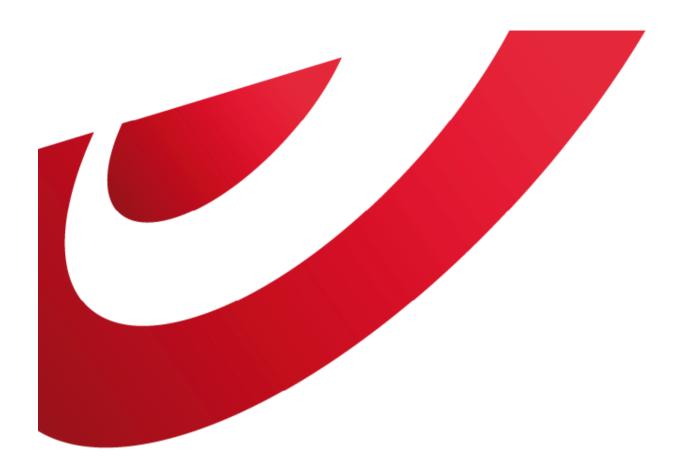

## bpost business

## **User Management**

**E**-applications

### **CONTENT TABLE**

| 1. User management general                                            | 3-6   |
|-----------------------------------------------------------------------|-------|
| 1.1. What is User Management?                                         | 4     |
| 1.2. Access the portal and e-applications                             | 5     |
| 1.3. Access to User management                                        | 6     |
| 2. Users                                                              | 7-31  |
| 2.1. Create and manage users, being Administrator                     | 8     |
| 2.2. Create Users                                                     | 9-14  |
| 2.3. Give Users access to e-applications, products, invoice addresses | 15-16 |
| 2.3.1. e-Masspost                                                     | 17-22 |
| 2.3.2. Distriplanner                                                  | 23-24 |
| 2.3.3. Collect & Stamp/UVRD+                                          | 25-26 |
| 2.3.4. Parcels National                                               | 27    |
| 2.3.5. Parcels International                                          | 28-30 |
| 2.3.6. Invoice Reporter                                               | 31    |
| 3. Manage User Rights                                                 | 32-38 |
| 3.1. Remove Access rights                                             | 33    |
| 3.2. Adaptation of password                                           | 34-35 |
| 3.3. Username or password forgotten?                                  | 36-38 |

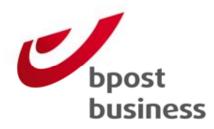

User Management general:

What is User Management?

Access the portal and eapplications

Access to User Management

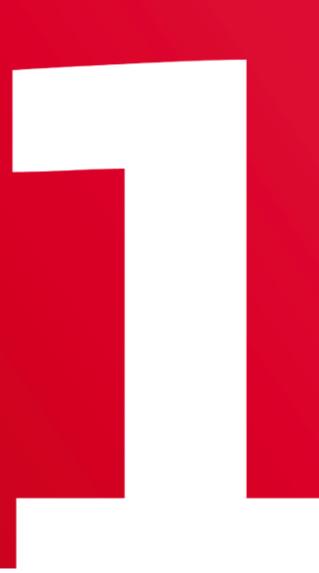

### 1.1. What is User Management?

If you make use of the e-applications that bpost provides via the business portal, you can choose who within your company should have access to these e-applications.

Via the User Management Module on the business portal you can create other users and manage their rights.

### **1.2. Access the portal and e-applications**

The first step is to login at the business portal. Therefore you fill out your username and password. , url <u>https://www.bpost.be/portal/goLogin?oss\_language=EN</u>

In case you haven't got a login yet, please choose 'Register' and fill out the online webform.

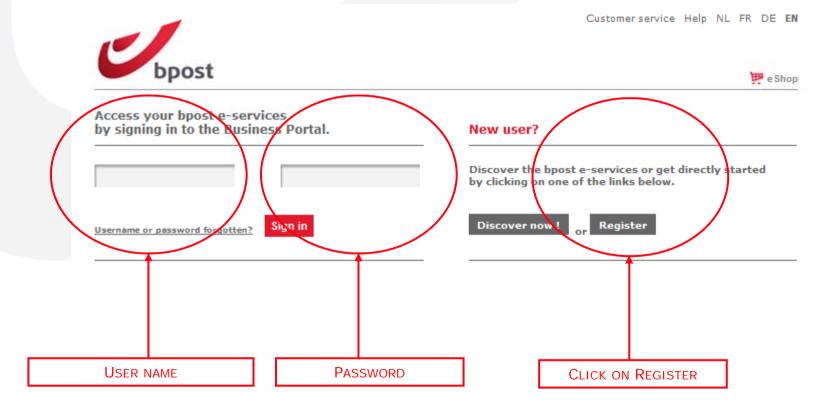

## **1.3. Access to User Management**

PRINTSCREENS Sign off Customer service Help NL FR DE EN

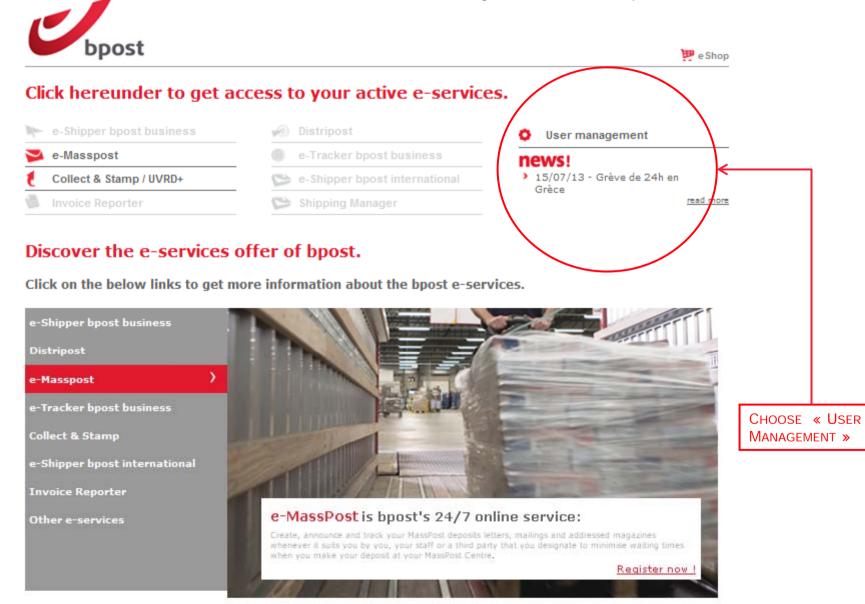

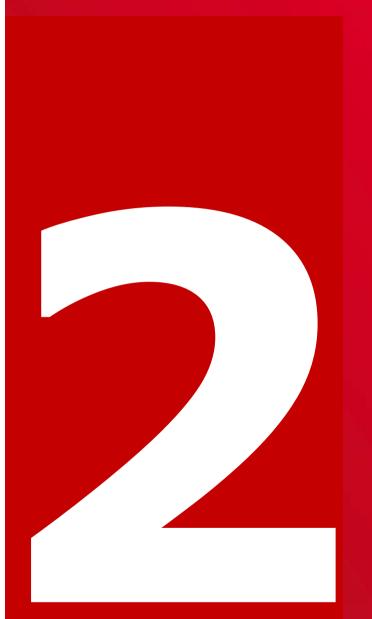

**Users:** 

Create and manage users, being Administrator

**Create Users** 

Give Users access to e-applications, products, invoice addresses,...

## 2.1. Create and manage users, being Administrator

Each company who makes use of the bpost portal needs to have a least one user with an administrator profile. The administrator profile allows the user to create new users with the same or a lower profile.

There are different ways to become an administrator.

- You request access to an online application being the first person of your company. In that case, bpost gives you the right to act as an administrator for your company. Thanks to you, new users can require access to e-applications without the need to fill out the webform.
- Your administrator grants you explicit rights as administrator.

In the next slides you can find a step by step explanation on how to proceed.

### 2.2. Create Users

- 1. Select 'My Users' in the navigation bar
- 2. The list of existing users for your account appears on the screen.
- 3. Under the list, you can click on 'create user'
- 4. Fill-out the personal data of the new user in the screen that is opened.
- 5. You can decide to give the new user, administrator rights by selecting the right to create administrators and users
- 6. Click on 'Finish'. The updated list of your users appears on the screen. The new user will also appear in this list. However, this user does not yet have the application rights and can therefore can not use any application on the bpost business portal yet. You still have to give him specific rights for applications.

### 2.2.1. Create Users

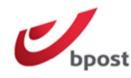

Sign off NL FR DE EN

🟴 e Shop

You are PRINTSCREENS BPOST CONTRACT TEAM Account / User Management You are an Administrator user.

#### Welcome to Account / User management

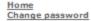

Welcome

Quit User

management

My identification My accounts My users Kouters Account and User management allows you to personally manage your private information, to manage your internal users and to determine your employees' on-line access to the applications.

You can consult an overview of all the accounts for which you have access to one (or more) portal application(s) and you can consult all information on your account(s) at any time.

My accounts Consult all the accounts for which you have on-line portal access.

Consult and/or change your personal information.

on-line access for one of your accounts.

My identification

Routers

My users' The option "My users" allows you to manage the user info and the on-line application rights for all your employees.

Are you working with a subcontractor or router? The option "Routers" allows you to personally decide who is granted

CHOOSE «MY USERS»

bpost business

### 2.2.2. Create Users

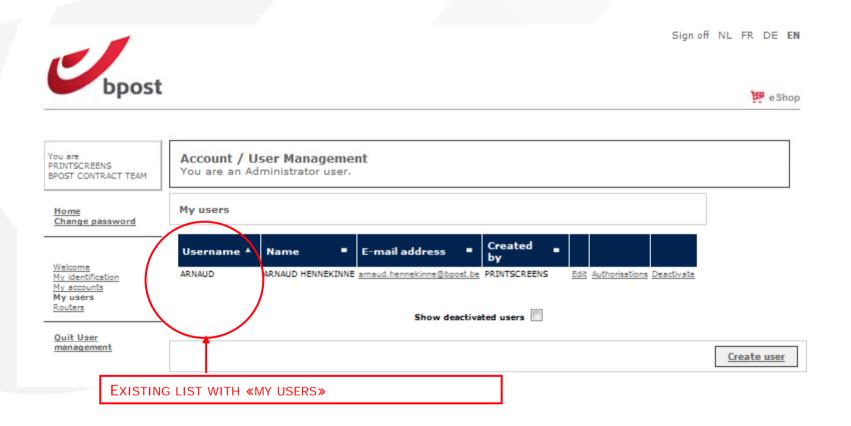

- Edit: change the personal data of a user
- Authorisations: overview of the rights that a user has and the possibility to add rights for a user
- Deactivate: possibility to deactivate a user (user can only be deactivated, not deleted)
- Create User: creation of a new user

## 2.2.3. Create Users

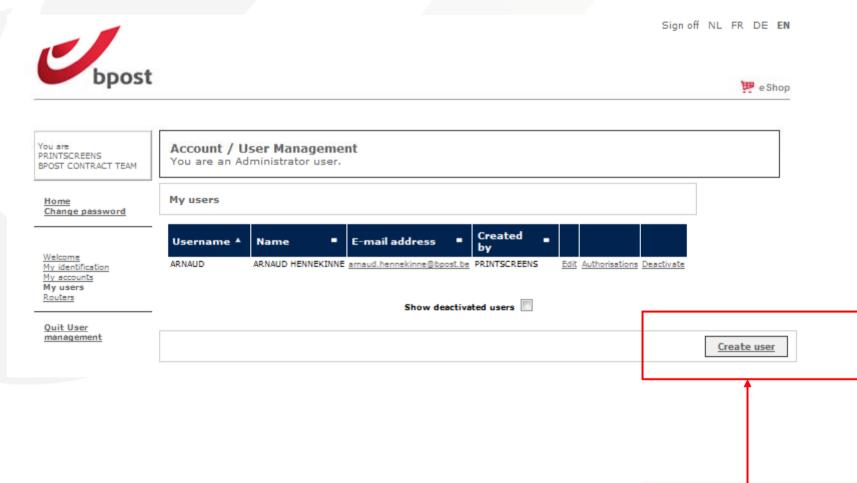

CHOOSE «CREATE USER»

## 2.2.3. Create Users Information customer

| Account / User Management<br>You are an Administrator user. |                   |   |                                      |
|-------------------------------------------------------------|-------------------|---|--------------------------------------|
| Basic Information                                           |                   |   |                                      |
| Username                                                    | *                 | 7 |                                      |
| Password (at least 7 characters, 1 upper case)              | *                 |   |                                      |
| Confirm password                                            | *                 |   |                                      |
| Identification question                                     |                   |   | FILL OUT THE DATA<br>OF THE NEW USER |
| Identification answer                                       |                   |   | AND CHOOSE<br>« NEXT »               |
| Sex                                                         | 🔘 Male 🔘 Female 🕇 |   |                                      |
| First name                                                  | *                 |   |                                      |
| Last name                                                   | *                 |   |                                      |
|                                                             | <b>*</b> -        |   |                                      |

### **Remark:**

- If an \* is added behind a field, this is an obligatory field
- The mail address still can be changed in the future

### 2.2.4. and 2.1.5. Create Users

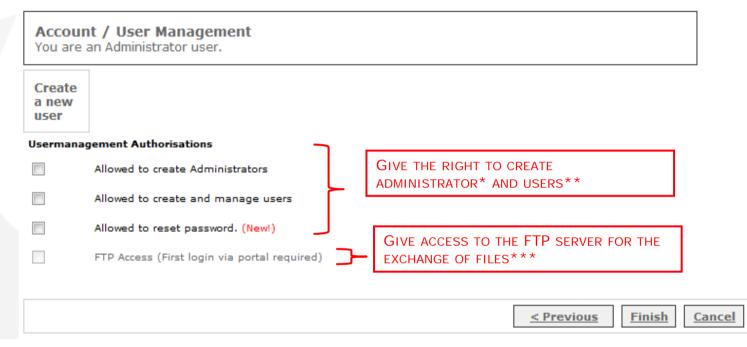

#### Remark:

Once the rights are given, the user is created. At this moment he has no access yet to products, invoice addresses and Mail ID files.

\*Administrator: you, being an administrator, can choose to create a new user with administrator rights. This user can create at his turn new user.

\*\* User: you, being an administrator can choose to create a new user without administrator rights. In that case, the user cannot create other users.

\*\*\* Please contact <u>Customer.operations@bpost.be</u> if you need to have access and this option is colored light gray.

## 2.3. Give Users access to e-applications, products, invoice addresses,...

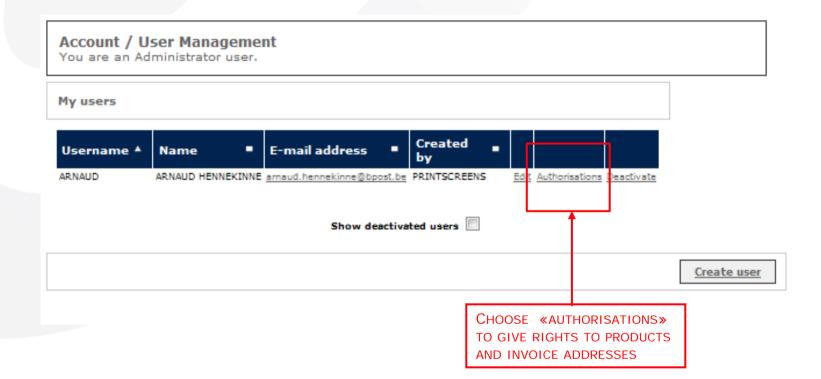

## 2.3. Give Users access to e-applications, products, invoice addresses,...

Please choose the application for which you want to set the authorisations.

User: Antoine Cardon (Antoine)

Account: TAXIPOST - CENTRE MONNAIE 13ème, 1000 BRUXELLES

| Ар   | plication |            |                    |               |
|------|-----------|------------|--------------------|---------------|
| eso  |           | Has Access | Copy all my rights | Select        |
| shrr | n         | Has Access | Copy all my rights | Select        |
| etr  |           | Has Access | Copy all my rights | <u>Select</u> |
| iren | a         | Has Access | Copy all my rights | Select        |
| ema  | asspost   | Has Access | Copy all my rights | Select        |
| eso  | 1         | Has Access | Copy all my rights | Select        |

YOU CHOOSE THE APPLICATION FOR WHICH YOU WANT TO GRANT RIGHTS (IN THIS EXAMPLE, THIS IS E-MASSPOST) :

- CHOICE « SELECT » YOU CAN CHOOSE WHICH RIGHTS YOU WANT TO GIVE TO THE NEW USER.
- CHOICE « COPY ALL MY RIGHTS » ALLOWS YOU TO GIVE ALL YOUR RIGHTS TO THE NEW USER.

#### **Remarks:**

• You can, being administrator, create users who have fewer or the same rights as you have.

Authorisations that are not granted yet, are colored light gray.

• You only see the screen above when the user has already rights to at least one application.

• If the user receives rights to an e-application for the first time, you will not see this screen but go immediately to the screen specific for the e-application the user asked access to.

### In the next steps, we will show you the specific screens per application.

# 2.3.1. Give user access to e-Masspost Choice of products

SELECT THE PRODUCTS FOR WHICH YOU WANT TO GIVE ACCESS TO YOUR USER:

Letter = Admin Mail Advertising= Direct Mail

#### Products

- Letter
- Registered prior
- Périodical
- Kilopost
- UV/RD
- Distripost conventional
- Kilopost convention
- bPack
- bPack International
- Distripost 2008
- Distripost périodical
- Clean Mail
- UV/RD RP+
- International Parcels Deferred
- International Parcels Express
- Reserve product 1
- Reserve product 2
- Distripost printed
- Selectapost
- Commercial mail non prior
- Printed
- Prior
- Non prior

### 2.3.1. Give user access to e-Masspost Choice of invoice addresses

SELECT THE INVOICE ADDRESSES FOR WHICH YOU WANT TO GIVE ACCESS TO YOUR USER.

THE USER CAN ONLY CREATE DEPOSITS FOR THESE INVOICE ADDRESSES.

#### Invoicing addresses

- BPOST SALESADMIN MUNTCENTRUM 1, 1000 BRUSSEL
- BPOST CONTRACT TEAM MUNTCENTRUM 1STE VERDIEPING 1, 1000 BRUSSEL (MANUEL MSP)
- BPOST CONTRACTEAM CENTRE MONNAIE 1, 1000 BRUSSEL

## 2.3.1. Give user access to e-Masspost : choice of access

SELECT THE RIGHTS THAT YOU WANT TO GIVE TO THE NEW USER AND CHOOSE 'SAVE' IF YOU WANT TO SAVE THE CHANGE OF RIGHTS OF A USER.

| Acce | 255                                      |                                                                                                    |
|------|------------------------------------------|----------------------------------------------------------------------------------------------------|
|      | e-Mass Post administrator role           |                                                                                                    |
|      | Can see prices                           |                                                                                                    |
|      | Creation                                 |                                                                                                    |
|      | Validation + prices                      |                                                                                                    |
|      | Global follow-up                         |                                                                                                    |
|      | Drop declaration                         |                                                                                                    |
|      | Create mailing list                      |                                                                                                    |
|      | Delete mailing list                      |                                                                                                    |
|      | Drop summary                             |                                                                                                    |
|      | Check mailing list                       |                                                                                                    |
|      | Address File Tool                        |                                                                                                    |
|      | Contracts + prices                       |                                                                                                    |
|      | Yearly Plan                              |                                                                                                    |
|      |                                          |                                                                                                    |
|      |                                          |                                                                                                    |
| 0 M  | assPost administrator role:              | management and creation of users and routers                                                                   |
|      | v at prices:                             | view on prices of deposit                                                                                      |
|      | ation:                                   | creation of a new deposit                                                                                      |
|      | firmation + prices:<br>eral succession:  | validation of a deposit view on all deposits linked to products and prices (not only deposits created by user) |
| Dep  | osit Authorisation:                      | view on the deposits that user created himself                                                                 |
|      | ation mailing list:<br>ate mailing list: | Upload Mail ID file<br>eliminate a Mail ID file                                                                |
|      | osit Summary:                            | view on deposits that the user created himself                                                                 |
|      | ck mailing list:                         | controle of the quality of the Mail ID files                                                                   |
|      | tracts + prices:<br>ders Management:     | view on the contracts and prices<br>identification of shipper - only for conventional routers                  |
|      |                                          |                                                                                                    |

### 2.3.1. Give user access to e-Masspost: Routers

If you work with one or more service suppliers in the post business (routers), you can -being Administrator-, create access rights directly for this third party.

This third party can manage your deposits directly via the internet.

This formula has two advantages:

- You can change the access rights easily

- You can consult the on line status of your deposits in the process chain (from registration until reception by a MassPost center)

To consult the list of routers and to select the service supplier of your choise, click in the general menu on 'routers'.

The routers can be identified in the list, based on name and address.

If you want to cooperate with a service supplier that is not in the list, please contact our bpost Service Center on the number 02 201 11 11.

If you click on 'Authorisations', you can change the rights that were granted to a specific router. You can determine the roles and rights for your router, following the same principles as for the management of your internal users.

### 2.3.1. Give user access to e-Masspost: Routers

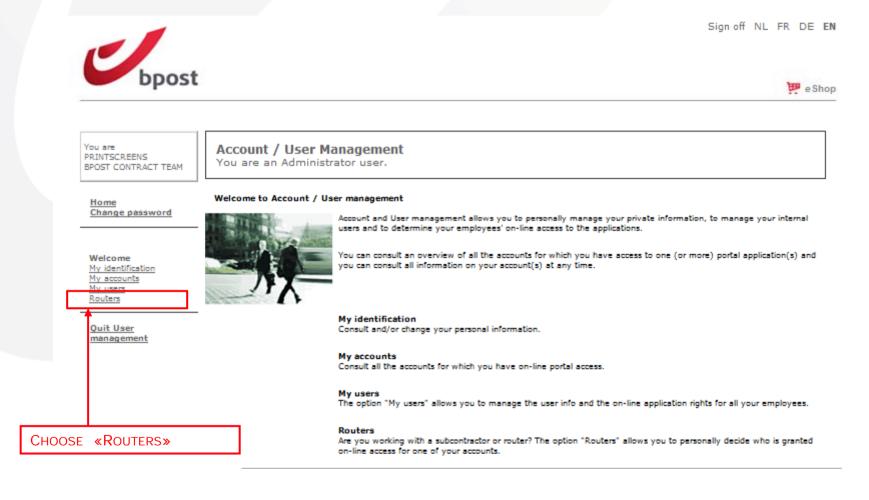

### 2.3.1. Give user access to e-Masspost: Routers

|                                                                                               |                                                                                                    |                                                                                                    | Sign off NL FR DE                                                                                                    | EN             |                                                                                                    |
|-----------------------------------------------------------------------------------------------|----------------------------------------------------------------------------------------------------|----------------------------------------------------------------------------------------------------|----------------------------------------------------------------------------------------------------|----------------|----------------------------------------------------------------------------------------------------|
| bpos                                                                                          | t                                                                                                    |                                                                                                    | ) <mark>e</mark> e                                                                                                    | Shop           |                                                                                                    |
| You are<br>PRINTSCREENS<br>BPOST CONTRACT<br>TEAM                                             | Account / User Management<br>You are an Administrator user.                                                                                                    |                                                                                                    |                                                                                                    |                |                                                                                                    |
| <u>Home</u><br>Change password                                                                | Routers                                                                                                    |                                                                                                    |                                                                                                    |                |                                                                                                    |
| Welcome<br>My identification<br>My accounts<br>My users<br>Routers<br>Quit User<br>management | Router name<br>2 IMAGINE<br>3MA GROUP<br>A TOT Z<br>ABEX DIREKTWERBUNG GmbH & Co. KG<br>ACCESS DIRECT<br>ACT 3<br>ACT 3<br>ACT 3<br>ACT STAR<br>ACT STAR<br>ACT GROUP<br>ACTO PRINT AND MAIL SERVICES<br>ADDRESS SYSTEM<br>AIMIA PROPRIETARY LOYALTY BELGIUM<br>ALBE DE COKER DRUKKERIJ<br>ALL MAIL SERVICES<br>ALL POST<br>ALLARD KALIGRAFFIC<br>APAM<br>ARDENTIA<br>ARPEGGIO<br>ARTE PRINT DRUKKERIJ<br>ARVATO DIRECT SERVICES GUTERSLOH<br>ASF-ARVATO SERVICES FRANCE<br>ASTERION SAINT DENIS<br>ATELIERS CAMBIER<br>B.R.I.O BROCHAGE ROUTAGE INDUSTRIEL DE<br>L'OUEST<br>MBURG | Address -<br>OUDE KURINGERBAAN 59, 3500 HASSELT<br>RUE DU DR MANFRED BEHR 9, 68250 ROUFFACH<br>DE HAAK 18, 555XK VALKENSWAARD<br>JACOBSENWEG 6-8, 22525 HAMBURG<br>RUE D'ABHOOZ 25, 4040 HERSTAL<br>BRUSSELSTRAAT 107, 1702 GROOT-BIJGAARDEN<br>RUE DE BRUXELLES 107, 1702 GROOT-BIJGAARDEN<br>RUE DE BRUXELLES 107, 1702 GROOT-BIJGAARDEN<br>BOULEVARD LAMBERMONT 168, 1030<br>SCHAERBEEK<br>ALLEE DE LA RECHERCHE 65, 1070 ANDERLEGHT<br>SATENROZEN 2, 2550 KOMTICH<br>KLEIN BOOM, KMO ZONE 5, 2580 PUTTE<br>BOULEVARD LAMBERT<br>BOOMEKELAAN 12, 2660 HOBOKEN<br>POLENSTRAAT 43, 9940 SLEIDINGE<br>AVENUE DE LA REPUBLIQUE 897, 59700 MARCQ<br>EN BAROEUL<br>TOR HOUTESESTENNUEG 482, 8400 OOSTENDE<br>CHAUSSEE DE DROGENBOS 130, 1180 UCCLE<br>OUDE STAATSBAAN 96, 9991 ADEGEM<br>AVENUE HENRI PAUWELS 29, 1200 WOLUWE-<br>SAINT-LAMBERT<br>LAARBERKLAAN 70, 1090 JETTE<br>ABT. D21V-PM AN DER AUTOBAHN ., 33310<br>GUTERSLOH<br>RUE DES FRERES LUMIERE 208, 62880 VENDIN LE<br>VIEIL<br>RUE CHARLES MICHELS 103, 93200 SAINT DENIS<br>ZONING INDUSTRIEL 1 ERE RUE, 6040 JUMET<br>BOULEVARD GALILEE *, 53810 LAVAL<br>GINDEROVERSTRAAT 143, 3590 DIEPENBEEK<br>BOULEVARD GALILEE *, 53810 DAVAL<br>GINDEROVERSTRAAT 143, 3590 DIEPENBEEK<br>BOULEVARD GALILEE *, 53810 LAVAL<br>GINDEROVERSTRAAT 143, 3590 DIEPENBEEK<br>BOULEVARD GALILEE *, 53810 LAVAL<br>GINDEROVERSTRAAT 143, 3590 DIEPENBEEK<br>BOULEVARD DE WATERLOO 16, 1000 BRUXELLES<br>KONINGSBELTWEG 51, 1329 AE ALMERE<br>AZALEALEI 24, 2170 MERKSEM<br>JULES BORDETLAAN 166 1, 1140 EVERE<br>KWADELAPSTRAAT 2, 9202 RENBEDOEGEM | Authorisations<br>Authorisations<br>Authorisations | of the e-Massl | CHOOSE «AUTHORISATIONS»<br>WHICH YOU WANT TO GIVE TO THE<br>ROUTER*<br>ill only be given to the administrator<br>Post account of the router.<br>I have the possibility to pass the<br>users. |

### 2.3.2. Give user access to Distriplanner: Invoice Addresses

SELECT THE INVOICE ADDRESSES FOR WHICH YOU WANT TO GIVE ACCESS TO YOUR USER.

THE USER CAN ONLY CREATE DEPOSITS FOR THESE INVOICE ADDRESSES

#### Invoicing addresses

BPOST - SALESADMIN - MUNTCENTRUM 1, 1000 BRUSSEL

BPOST CONTRACT TEAM - MUNTCENTRUM 1STE VERDIEPING 1, 1000 BRUSSEL (MANUEL MSP)

BPOST CONTRACTEAM - CENTRE MONNAIE 1, 1000 BRUSSEL

### 2.3.2. Give user access to Distriplanner, Choice of access

| Role  | 2                         |                               |                     |
|-------|---------------------------|-------------------------------|---------------------|
|       | Order Entry<br>Quick view |                               |                     |
| V     | QUICK NEW                 |                               |                     |
|       |                           |                               | Enregistrer Annuler |
|       |                           |                               |                     |
|       |                           |                               |                     |
|       |                           |                               |                     |
| ELECT | THE RIGHTS THAT YOU       | WANT TO GIVE TO THE NEW USER: |                     |

Order entry: management and creation of orders

Quick view: possibility to do simulations of zones and a view on existing orders.

## 2.3.3. Give user access to Collect & Stamp/UVRD+

You need to grant your new user the necessary rights to user e-applications before he can effectively use the e-applications on the business portal.

Starting from the list of users, you follow the next steps:

Click on 'Authorizations' behind the user who you want to grant rights.

• A first list contains the contracts to which the user is linked (in function of the rights you have). You can choose to which contracts you give your new user access.

• A second list shows the available functions. Flag the functionalities for which the new user gets access:

- Advanced search for registered sendings
- Avanced search for parcels
- Search on barcode of registered sendings
- Search on barcode for parcels
- Requests of printed proofs of deposit
- Search on invoices

To confirm your selections and give the new user access, click on 'register'.

If all actions were done correctly, the Collect & Stamp button will be activated for the user in the overview screen. As from that moment the new user has access to the online Collect & Stamp application.

## 2.3.3. Give user access to Collect & Stamp/UVRD+

Account / User Management You are an Administrator user.

Manage authorisations

User: Brecht Boelaert (Brecht1981) Account: DUMMY - MUNTCENTRUM ., 1000 BRUSSEL Application: Pre-Postal Operations

Cancel

Save

#### ???en.ppo.dimensions.contract???

CS000023928000 - DUMMY - MUNTCENTRUM ., 1000 BRUSSEL

#### Role

- ???en.ppo.dimensions.role.advancedMailSearchTrans???
- ???en.ppo.dimensions.role.advancedParcelsearchTrans???
- ???en.ppo.dimensions.role.barcodeMailSearchTrans???
- ???en.ppo.dimensions.role.barcodeParcelsearchTrans???
- ???en.ppo.dimensions.role.paperPack???
- Search invoices

CHOOSE « CONTRACT »

CHOOSE « ROLE » CHOOSE « SAVE »

### Remark:

Only the CS Master contract can be chosen.

## 2.3.4. Give user access to Parcels National (e-Shipper bpost business, e-Tracker bpost business, Shipping Manager)

Account / User Management You are an Internal user.

Manage authorisations

User: Isabel Jeannine Deronne (DERONNE)

Account: EVADIX DIRECT MARKETING SERVICES - QUAI DONAT CASTERMAN 71, 7500 TOURNAI

Application: International Trade Lane

|        | Role                                                              |  |
|--------|-------------------------------------------------------------------|--|
|        | Gebruiker                                                         |  |
|        | Contract                                                          |  |
|        | 999009 - BPOST - TAXIPOST - MUNTCENTRUM 3DE VERD. 1, 1000 BRUSSEL |  |
|        | 999010 - BPOST - TAXIPOST - MUNTCENTRUM 3DE VERD. 1, 1000 BRUSSEL |  |
|        | 999008 - BPOST - TAXIPOST - MUNTCENTRUM 3DE VERD. 1, 1000 BRUSSEL |  |
|        | 999200 - BPOST - TAXIPOST - MUNTCENTRUM 3DE VERD. 1, 1000 BRUSSEL |  |
|        | 999201 - BPOST - TAXIPOST - MUNTCENTRUM 3DE VERD. 1, 1000 BRUSSEL |  |
|        | 999202 - BPOST - TAXIPOST - MUNTCENTRUM 3DE VERD. 1, 1000 BRUSSEL |  |
|        |                                                                   |  |
|        | Bewaren <u>Annuleren</u>                                          |  |
|        |                                                                   |  |
|        | OLE »                                                             |  |
| SE « ( | CONTRACT »                                                        |  |

Check all

### 2.3.5. Give user access to Parcels International (eShipper bpost international) Check all

| Acc | cess rights                                                                                                 |  |
|-----|----------------------------------------------------------------------------------------------------|--|
|     | Customs access                                                                                              |  |
|     | Right to eShipper light                                                                                     |  |
|     | Right to eShipper Pro 2                                                                                     |  |
| 1   | Right to eShipper Pro                                                                                       |  |
|     | ETOE handling                                                                                               |  |
| 1   | General access                                                                                              |  |
|     | Right to view prices                                                                                        |  |
|     |                                                                                                    |  |
| Cor | ntract rights                                                                                               |  |
| 4   | BPI/2008/4023 - MAPAREXX - FRANK BREUER & STEPHAN JANICKE - GBR - MÜLHEIMER STRASSE 26, 53840 TROISDORF     |  |
| 1   | BPI/2008/4447 - MAPAREXX - FRANK BREUER & STEPHAN JANICKE - GBR - MÜLHEIMER STRASSE 26, 53840 TROISDORF     |  |
| 4   | BPI/2008/4497 - MAPAREXX - FRANK BREUER & STEPHAN JANICKE - GBR - MÜLHEIMER STRASSE 26, 53840 TROISDORF     |  |
| 4   | BPI/2009/5239 - MAPAREXX - FRANK BREUER & STEPHAN JANICKE - GBR - MÜLHEIMER STRASSE 26, 53840 TROISDORF     |  |
| 1   | BPI/2009/5452 - MAPAREXX - FRANK BREUER & STEPHAN JANICKE - GBR - MÜLHEIMER STRASSE 26, 53840 TROISDORF     |  |
| 1   | BPI/2008/4042/091 - MAPAREXX - FRANK BREUER & STEPHAN JANICKE - GBR - MÜLHEIMER STRASSE 26, 53840 TROISDORF |  |
| 1   | BPI/2014/7202 - MAPAREXX - FRANK BREUER & STEPHAN JANICKE - GBR - MÜLHEIMER STRASSE 26, 53840 TROISDORF     |  |
| 1   | BPI/2013/7391 - MAPAREXX - FRANK BREUER & STEPHAN JANICKE - GBR - MÜLHEIMER STRASSE 26, 53840 TROISDORF     |  |
| 1   | BPI/2013/7407 - MAPAREXX - FRANK BREUER & STEPHAN JANICKE - GBR - MÜLHEIMER STRASSE 26, 53840 TROISDORF     |  |
| 1   | BPI/2013/7413 - MAPAREXX - FRANK BREUER & STEPHAN JANICKE - GBR - MÜLHEIMER STRASSE 26, 53840 TROISDORF     |  |
| 1   | BPI/2013/7638 - MAPAREXX - FRANK BREUER & STEPHAN JANICKE - GBR - MÜLHEIMER STRASSE 26, 53840 TROISDORF     |  |
| 1   | BPI/2012/6777 - MAPAREXX - FRANK BREUER & STEPHAN JANICKE - GBR - MÜLHEIMER STRASSE 26, 53840 TROISDORF     |  |
| _   |                                                                                                    |  |
| Rig | hts on borderel types                                                                                       |  |
| Υ.  | Direct Mail (borberei 10)                                                                                   |  |
| 4   | Volumali Sorted (borderel 12)                                                                               |  |
| 1   | Volumali Registered (borderel 13)                                                                           |  |
| 1   | Volumali Unsorted (borderei 14)                                                                             |  |

- 1 Volumali Sorted Track and Trace on receptacle (borderel 16)
- 5 Volumali Unsorted Track and Trace (borderel 17)

1 Practimali (borderel 20)

\$ EasyReturn (borderel 21)

CHOOSE « CONTRACT RIGHTS » CHOOSE « RIGHTS ON BORDEREL TYPE »

CHOOSE « ACCESS RIGHTS »

- MaxReply (borderel 23) 5 Maxi Pack (borderel 31)
- Mini Pack Scan (borderel 33)
- Mini Pack Sorted (borderel 35)

#### 28

# 2.3.5. Give user access to Parcels International (eShipper bpost international)

### Access Rights:

- <u>Right on customs' access</u> = not applicable
- <u>Right on eShipper light</u> = only read acces is applicable on Mail and Parcels
- <u>eShipper Pro 2 access</u> = Create deposits via eShipper Pro, only applicable to Parcels
- <u>eShipper Pro access</u> = not applicable
- <u>ETOE handling</u> = Intake only applicable for ETOE partners
- <u>General access</u> = Create deposits for mail and Parcels
- <u>Right to see prices</u> = Make prices and invoices visible for users
- When granting access rights, flag the borderel types that are applicable

| X=mandatory<br>O=Option<br>NA = not applicable/not<br>allowed | Read only profile                  | General Access               | Access to eShipper Pro<br>2                              | Bpost international<br>ETOE |
|---------------------------------------------------------------|------------------------------------|------------------------------|----------------------------------------------------------|-----------------------------|
| unowed                                                        | Mail & Parcels Read<br>only access | Mail Services Read-<br>Write | Parcels Services Read-<br>Write and automatic<br>uploads | ETOE handling               |
| CHOOSE ACCESS RIGHTS FOR Y                                    | OUR USER                           |                              |                                                          |                             |
| Right on customs' access                                      | NA                                 | NA                           | NA                                                       | NA                          |
| Right on eShipper light                                       | Х                                  | NA                           | NA                                                       | NA                          |
| eShipper Pro 2 access                                         | NA                                 | NA                           | Х                                                        | 0                           |
| eShipper Pro access                                           | NA                                 | NA                           | NA                                                       | NA                          |
| ETOE handling                                                 | NA                                 | NA                           | NA                                                       | Х                           |
| General Access                                                | NA                                 | Х                            | Х                                                        | Х                           |
| Right to see prices                                           | О                                  | Ο                            | О                                                        | Ο                           |
| CHOOSE SERVICE DEPENDING                                      | ON YOUR ACTIVE CONTRA              | ACTS                         |                                                          |                             |
| Direct Mail (borderel 10)                                     | 0                                  | 0                            | NA                                                       | 0                           |
| Volumail Sorted (Borderel 12)                                 | 0                                  | 0                            | NA                                                       | 0                           |
| Volumail Registered<br>(Borderel 13)                          | 0                                  | 0                            | NA                                                       | 0                           |
| other Mail services                                           | Ο                                  | 0                            | NA                                                       | 0                           |
| Easy Return (Borderel 21)                                     | Not allowed                        | 0                            | 0                                                        | 0                           |
| Max Reply (Borderel 23)                                       | Not allowed                        | 0                            | NA                                                       | 0                           |
| Maxi Pack (Borderel 31)                                       | 0                                  | 0                            | 0                                                        | 0                           |
| Mini Pack Scan (borderel 33)                                  | 0                                  | 0                            | 0                                                        | 0                           |
| other Parcel services                                         | 0                                  | 0                            | 0                                                        | 0                           |
| Easy Return+ (Borderel<br>50)                                 | Not allowed                        | 0                            | 0                                                        | 0 3                         |

## 2.3.6. Give user access to Invoice Reporter, choice of invoice addresses

#### Invoicing addresses

BPOST - SALESADMIN - MUNTCENTRUM 1, 1000 BRUSSEL

- BPOST CONTRACT TEAM MUNTCENTRUM 1STE VERDIEPING 1, 1000 BRUSSEL (MANUEL MSP)
- BPOST CONTRACTEAM CENTRE MONNAIE 1, 1000 BRUSSEL

SELECT THE INVOICE ADDRESSES FOR WHICH YOU WANT TO GIVE ACCESS TO YOUR USERS.

THE USER CAN ONLY SEE THE INVOICES FOR THESE INVOICE ADDRESSES

## Manage User rights:

Remove Access rights

Adaptation of password

Username or password forgotten?

# 3.1. Manage rights for users: Delete access rights

| My users   |            |                |                  |              |         |         |                 |          |   |
|------------|------------|----------------|------------------|--------------|---------|---------|-----------------|----------|---|
| Username 🔺 | Name       | ■ E-m          | ail address      | Cre<br>by    | ated 🔒  |         |                 |          | - |
| ARNAUD     | ARNAUD HEN | NEKINNE arnaud | l.hennekinne@bpc | ost.be PRINT | SCREENS | Edit Au | thorisations De | activate | ļ |
|            |            |                | Show dea         | activated u  | sers    |         |                 |          |   |
|            |            |                |                  |              |         |         |                 |          |   |

### Remark:

It is not possible to delete access rights. The administrator can only deactivate the user (and his rights).

### 3.2. Manage rights for users **Change of password**

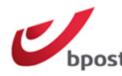

Sign off NL FR DE EN

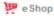

You are PRINTSCREENS BPOST CONTRACT TEAM Account / User Management You are an Administrator user.

#### Home

Welcome to Account / User management

Change password

Welcome My identification My accounts My users

Routers

Quit User

management

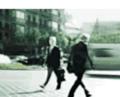

Account and User management allows you to personally manage your private information, to manage your internal users and to determine your employees' on-line access to the applications.

You can consult an overview of all the accounts for which you have access to one (or more) portal application(s) and you can consult all information on your account(s) at any time.

My identification Consult and/or change your personal information.

> My accounts Consult all the accounts for which you have on-line portal access.

My users The option "My users" allows you to manage the user info and the on-line application rights for all your employees.

Routers

Are you working with a subcontractor or router? The option "Routers" allows you to personally decide who is granted on-line access for one of your accounts.

THE ADMINISTRATOR CAN GRANT A TEMPORARY PASSWORD WHEN CREATING A NEW USER.

The user should change this password when he logs into the portal for the first time

IN THE GENERAL MENU, THE USER CHOOSES 'CHANGE PASSWORD'.

# **3.2. Manage rights for users Change of password**

Customer service Help NL FR DE EN

To change your password, you first fill out your current password. Thereafter you fill out the New password of your choice. Confirm the New password by completing it a second time. Click on Change.

#### Remark:

Your password should exist out of at least 7 characters. It should contain at least one small and one capital character. A distinction is made between small and capital letters.

# 3.3. Manage rights for users username or password forgotten?

If you have forgotten your password or user name, please go to the bpost website and click on 'Logon' (right corner on top) or follow the link <u>https://www.bpost.be/portal/goLogin?oss\_language=EN</u>

|                                                                       | Customerservice Help NL FR DE EN                                                             |
|-----------------------------------------------------------------------|----------------------------------------------------------------------------------------------|
| bpost                                                                 | 😕 e Shop                                                                                     |
| Access your bpost e-services<br>by signing in to the Business Portal. | New user?                                                                                    |
|                                                                       | Discover the bpost e-services or get directly started by clicking on one of the links below. |
| Username or password forgotten? Sign in                               | Discover now ! or Register                                                                   |
|                                                                       |                                                                                              |
|                                                                       |                                                                                              |
| CHOOSE 'USERNAME OR PAS                                               | SSWORD FORGOTTEN'*                                                                           |

### Remark :

\*Your administrator should have given you permission to change the password.

# 3.3. Manage rights for users username or password forgotten?

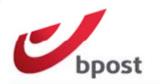

Customer service Help NL FR DE EN

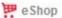

### **Password** reset

Please fill in the field on the right and enter your **username** or **e-mail** address that is linked to your account. Afterwards, an e-mail containing your username and a link to reset your password will be sent to you.

For more information about this functionality, click here.

If you do not remember your username nor do you remember your e-mail address, please contact your administrator. If you do not know who your administrator is or you do not have an administrator, please contact bpost via **<u>customer service</u>**.

| Please en | ter your user name or e-mail address         | Confirm |
|-----------|----------------------------------------------|---------|
|           |                                              |         |
|           | +                                            |         |
|           | Fill out 'Username' or<br>'E-mail address' & |         |
|           | CLICK ON 'CONFIRM'                           |         |

#### **Remark:**

If you have forgotten your password or username, please go to the bpost website and click on logon or follow the link <u>https://www.bpost.be/portal/language?oss\_language=EN</u>

# 3.3. Manage rights for users username or password forgotten?

If you have forgotten your username or password and haven't received the rights of your administrator to adapt your username or password yourself, please contact your administrator.

In case you cannot reach your administrator, please contact bpost to help you:

Tel 02 201 11 11

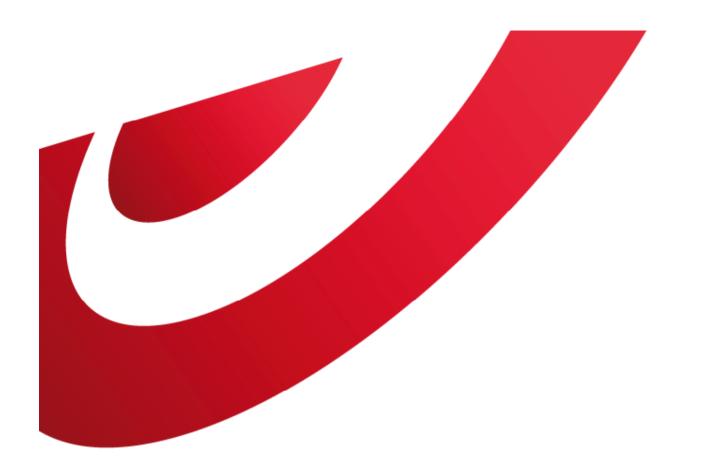

## bpost business

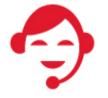

**Contact bpost** 

02 201 11 11

Our customer service is open Monday to Friday between 8:30 am and 17:30 pm and on Saturday between 8:30 am and 12 pm.